## **Calificando y dejando retroalimentación**

Después de que los discípulos entreguen sus tareas, los catequistas pueden revisarlas y calificarlas. Cada tarea tiene su propia página en Google Classroom.

**Nota: La Formación Religiosa se centra en la formación de cada discípulo. No es una asignatura, y por lo tanto, es importante hablar con su PCL sobre un sistema de completar y no de calificar.**

## **Navegando las asignaciones presentadas**

1. Navegue hasta la pestaña de **Trabajo en clase (**C**lasswork)** en la parte superior de la pantalla.

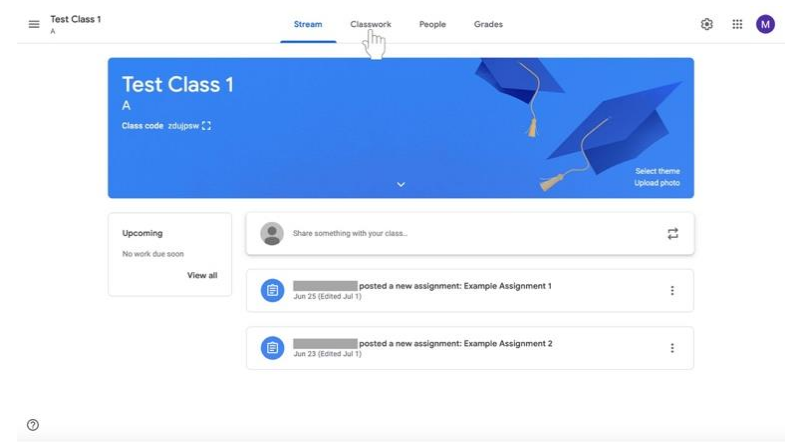

2. Haga clic en la tarea que le gustaría revisar. La tarea se ampliará.

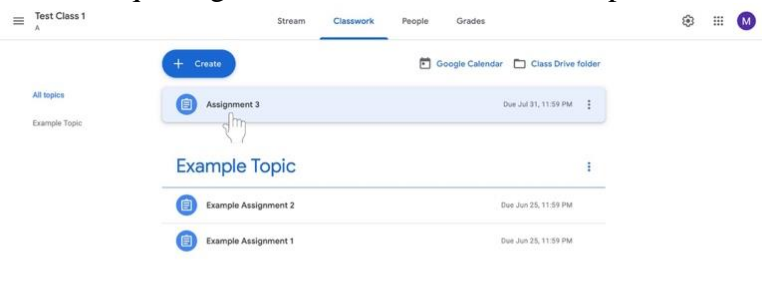

 $\circledcirc$ 

3. En la parte inferior izquierda del cuadro de asignaciones, haga clic en **Ver asignación (View Assignment).**

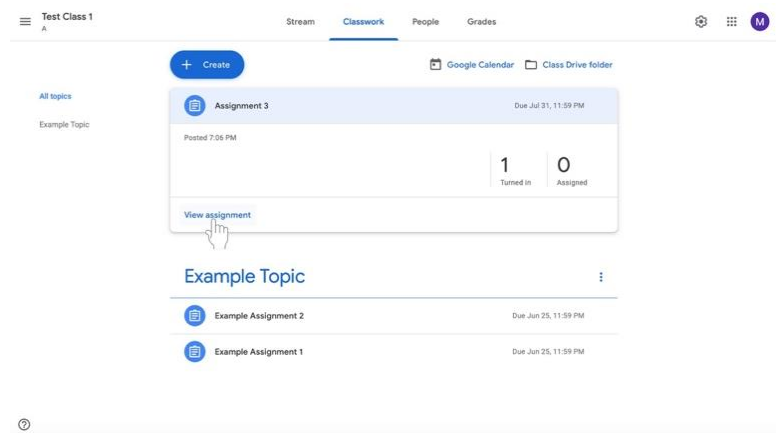

- 4. Aparecerá la página **Trabajo de los Estudiantes** (**Student Work).** Puedes ver las presentaciones de cada discípulo para su revisión
	- a. .En esta página, verá a los que han entregado la tarea en el menú denominado **Turned In** (entregado) (resaltado abajo en el recuadro rojo).
	- b. Bajo la pestaña de "**Turned In**", la pestaña de "**Assigned"** muestra todos los discípulos que no han entregado la tarea (cualquier tarea no devuelta aparecería en el cuadro rojo resaltado).
	- c. En el lado izquierdo de la página, las asignaciones estarán presentes (resaltadas abajo en el recuadro naranja).

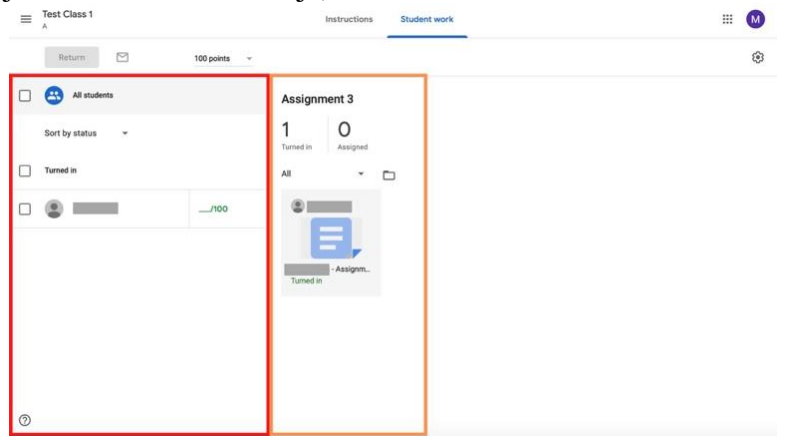

**Calificación a través de la página de trabajo de los estudiantes**

1. Bajo la lista de "**Entregados" (Turned In)** haga clic en el grado junto al nombre del discípulo.

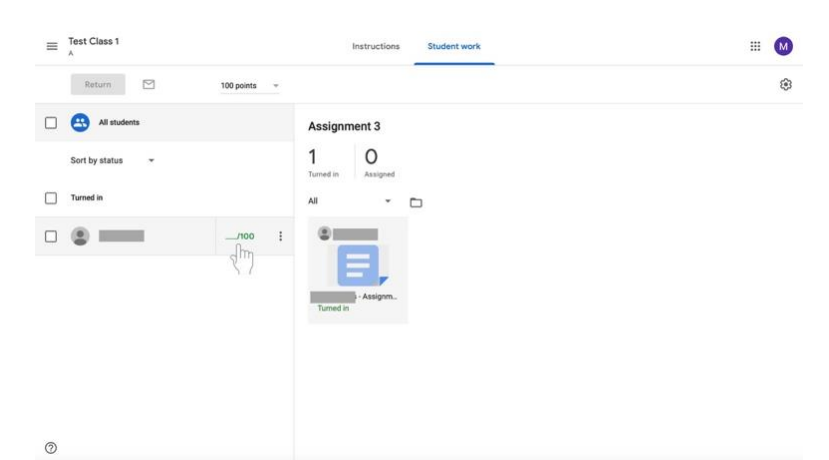

2. Escriba el grado que quiere dar al discípulo. **Esto puede ser usado para reconocer que el trabajo ha sido o no completado.**

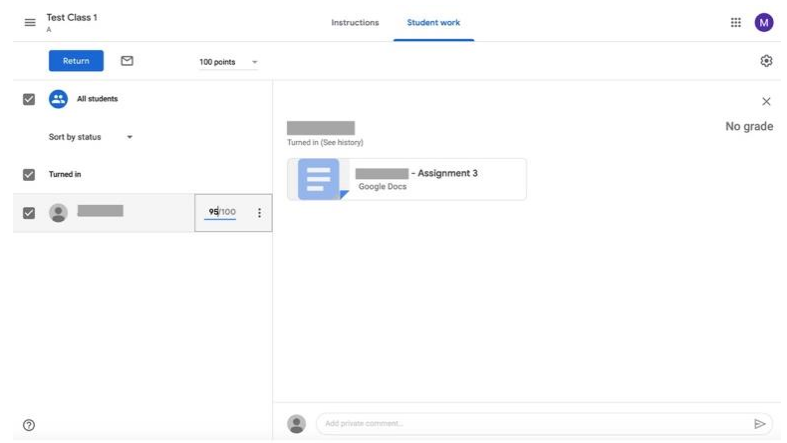

3. En la segunda fila de la parte superior de las opciones, seleccione **Regresar** para compartir las calificaciones con los discípulos.

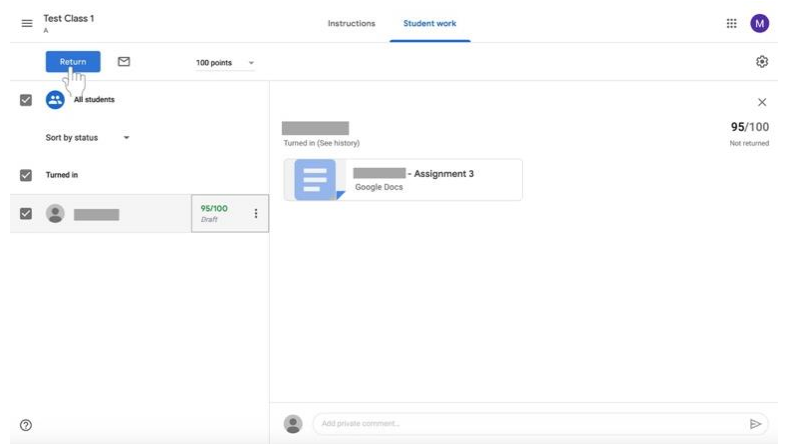

4. Aparecerá un cuadro. Confirme que desea devolver las calificaciones a los discípulos añadiendo comentarios si lo desea y haciendo clic en **Return** en la parte inferior izquierda del cuadro. **Considere la posibilidad de añadir un comentario positivo, como "buen trabajo", "buena reflexión" o "creativo" para proporcionar una retroalimentación positiva.**

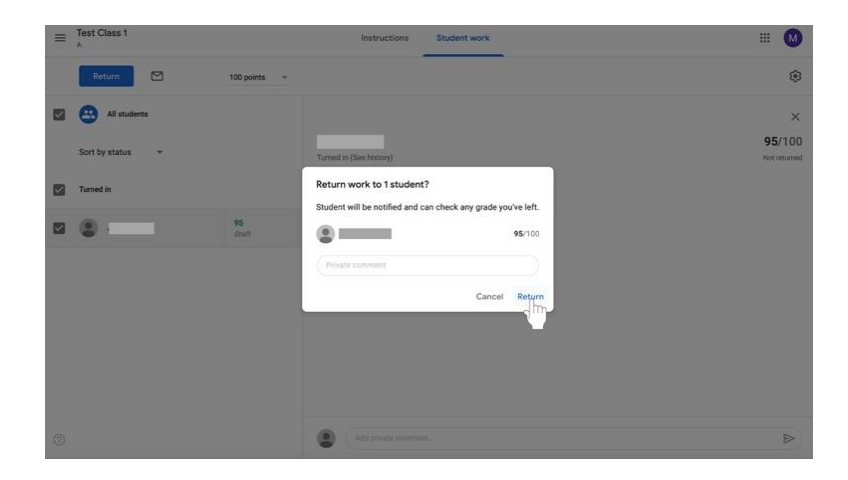

## **Calificar las tareas con la herramienta de calificación**

5. En el lado derecho de la página, que muestra el **Trabajo enviado (Submitted work),** haga clic en un trabajo enviado para abrirlo.

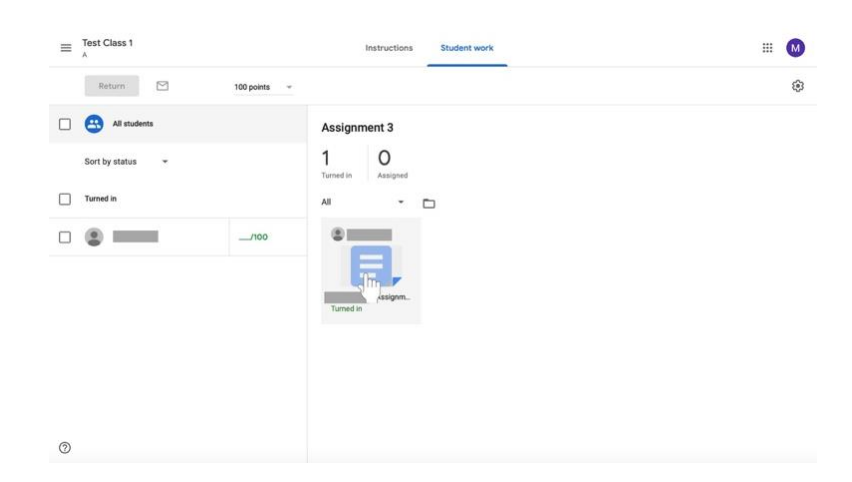

6. En la parte derecha de la pantalla aparecerá una columna con la herramienta de clasificación. En el centro de la columna habrá un cuadro etiquetado como "**Grado" (Grade).** Haga clic en el cuadro en blanco debajo de la calificación para agregar una calificación a la tarea.

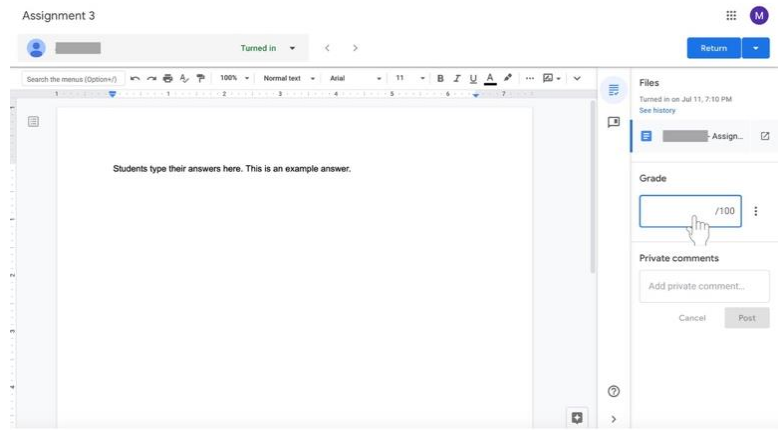

7. Los catequistas pueden añadir **comentarios privados** en un cuadro de texto bajo la sección Grado. Haga clic en la caja vacía bajo la etiqueta de **Comentarios Privados** para enviar un mensaje al discípulo. Haga clic en el cuadro azul de **mensajes** cuando termine de escribir su comentario. **Considere la posibilidad de agregar un comentario positivo, como "buen trabajo", "buena reflexión" o "creativo" para proporcionar una retroalimentación positiva.**

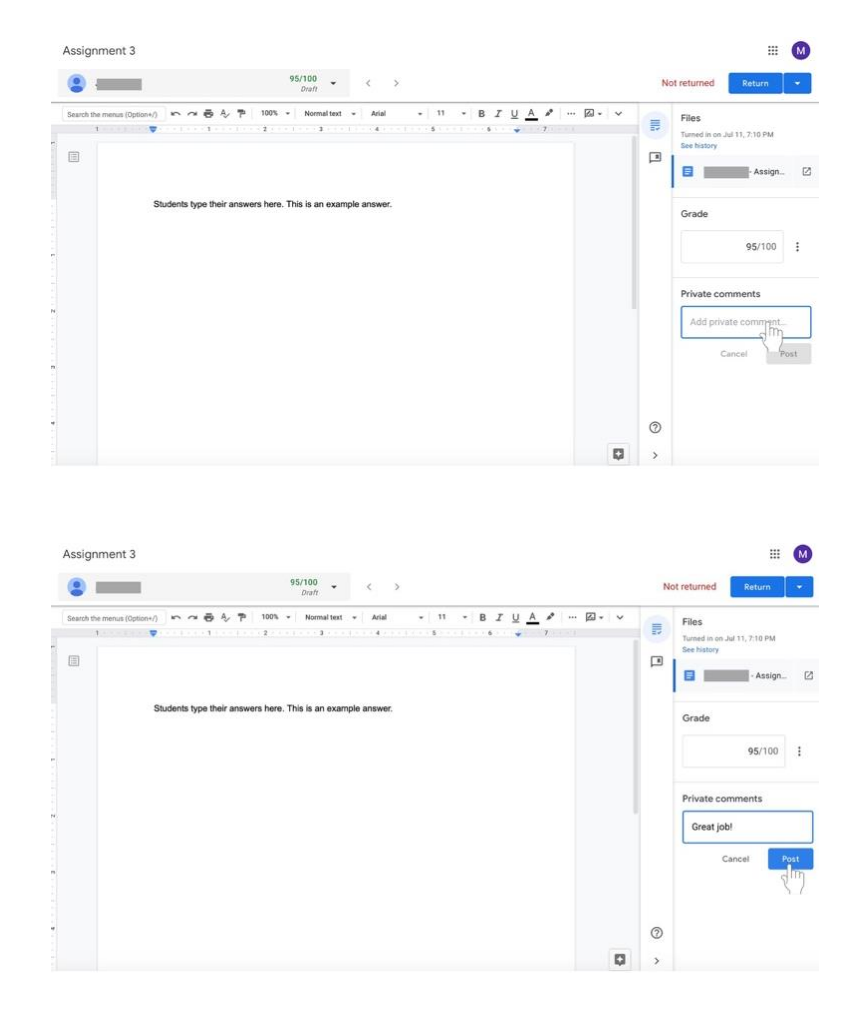

8. Haga clic en el botón azul de **Retorno (Return)** en el lado izquierdo de la pantalla sobre la columna de calificación cuando termine de calificar la tarea. La tarea será devuelta al discípulo con su calificación y cualquier comentario que haya hecho.

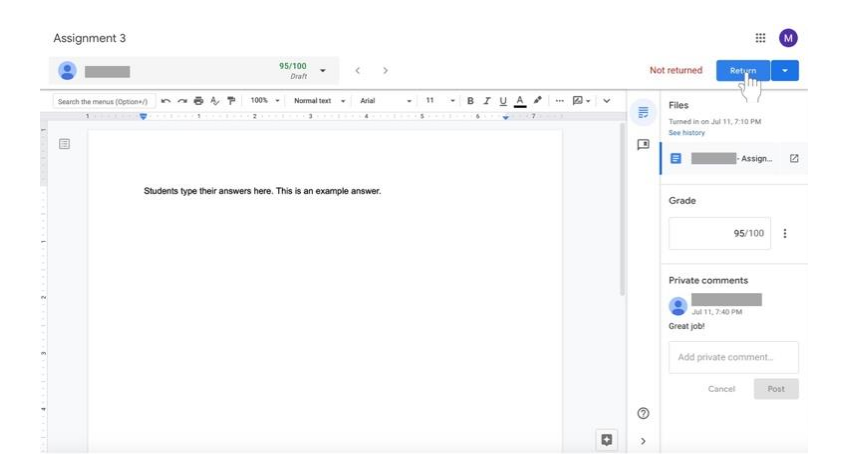

9. Aparecerá una caja. Confirme que desea devolver las calificaciones a los discípulos añadiendo comentarios si lo desea y haciendo clic en **Return** en la parte inferior izquierda del cuadro. **Considere la posibilidad de añadir un comentario positivo, como "buen trabajo", "buena reflexión" o "creativo" para proporcionar una retroalimentación positiva.**

## **Ver todos los grados de una clase**

Google Classroom permite exportar todas las calificaciones a Google Sheets (similar a Microsoft Excel). Se creará una hoja de cálculo que incluye las calificaciones de cada tarea para todos los discípulos. La calificación promedio de la tarea de la clase y la calificación promedio de la clase también se incluyen en el documento.

- 1. Navegue a la página de **Trabajo del Estudiante** (**Student Work)** para la clase.
- 2. Haz clic en el icono del engranaje (**gear)** en el extremo derecho de la pantalla, cerca de la parte superior.<br> $\equiv \sum_{A}^{Test Class 1}$

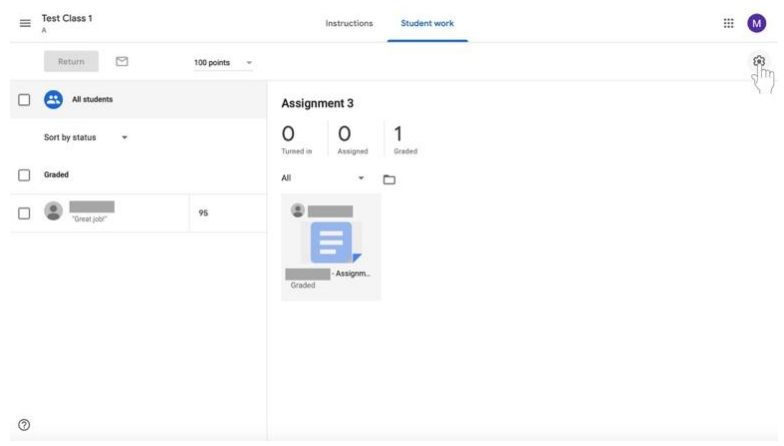

3. Selecciona **Copiar todas las calificaciones a Google Sheets.**

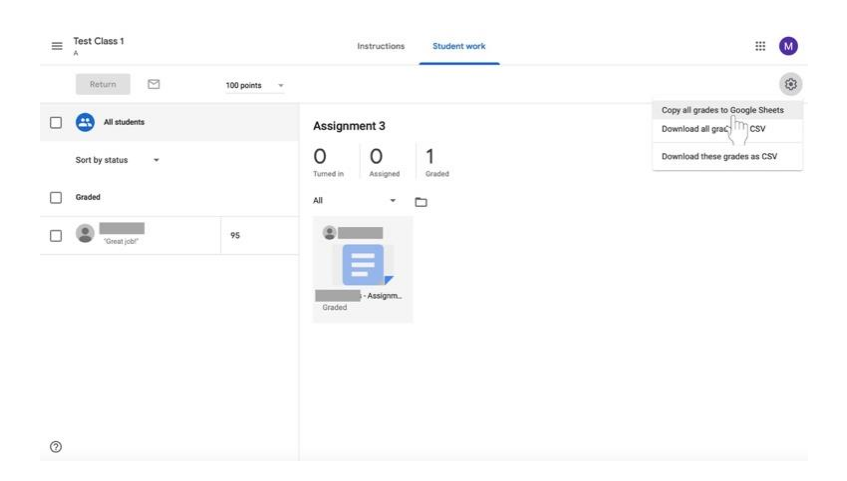

**4.** Se abrirá un documento de Google Sheets con la información de las notas de la clase. **Ten en cuenta que a medida que añadas más tareas y cambies las calificaciones, el documento permanecerá igual y deberá ser actualizado.**